- If your copy of Windows came on a USB flash drive, or you have a Windows product key and no installation disc, download a Windows 10 disk image from Microsoft.
- If your copy of Windows came on a DVD, you might need to create a disk image of that DVD.

## **How to install:**

**1.Use boot camp assistant to create the windows partition**. If you're asked to insert a USB drive, plug your USB flash drive into your Mac.

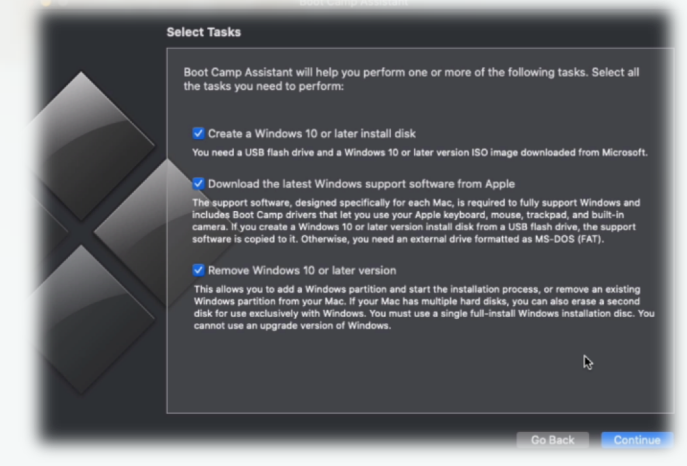

**2. Format the Windows (BOOTCAMP) partition.**  When Boot Camp Assistant finishes, your Mac restarts to the Windows installer. If the installer asks where to install Windows, **select the BOOTCAMP partition and click Format**. The installer often does this automatically.

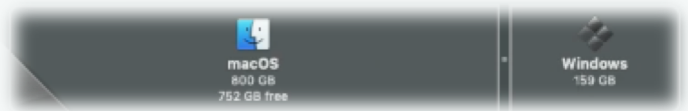

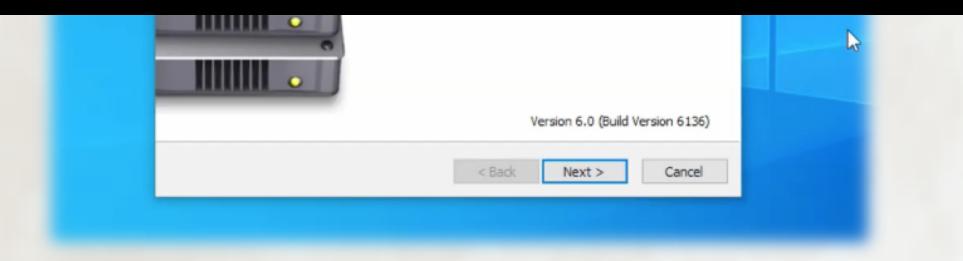

## 5. **Download the Shinobi story launcher from the website and enjoy!**

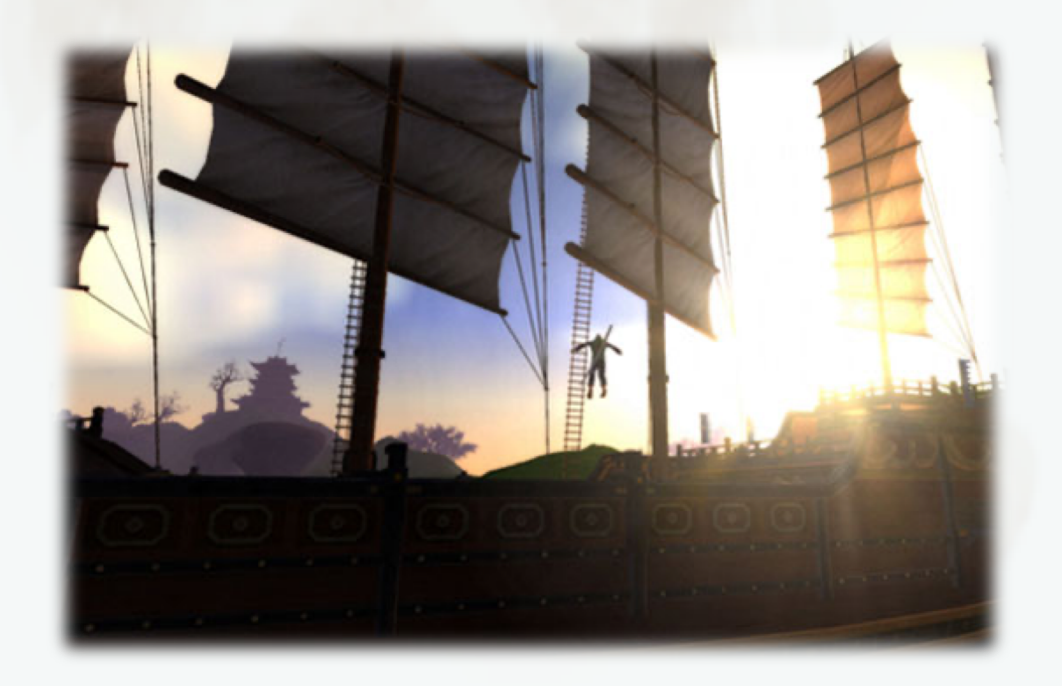

## **How to switch between Windows and macOS**

Restart, then press and **hold the Option** (or Alt)  $\sim$  [key during startup to](https://support.apple.com/kb/HT208495) switch between Windows and macOS.

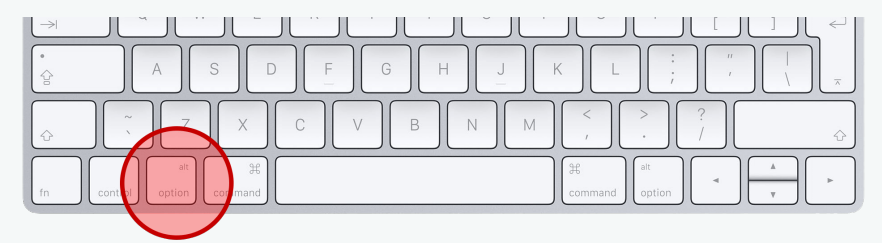